## Postup při úpravě programu předmětu v IS Stag

Při editaci je nutné postupovat v následujících krocích:

1. krok: Po přihlášení do IS Stag vyberte položku - "Moje výuka" a dále "Program předmětů"

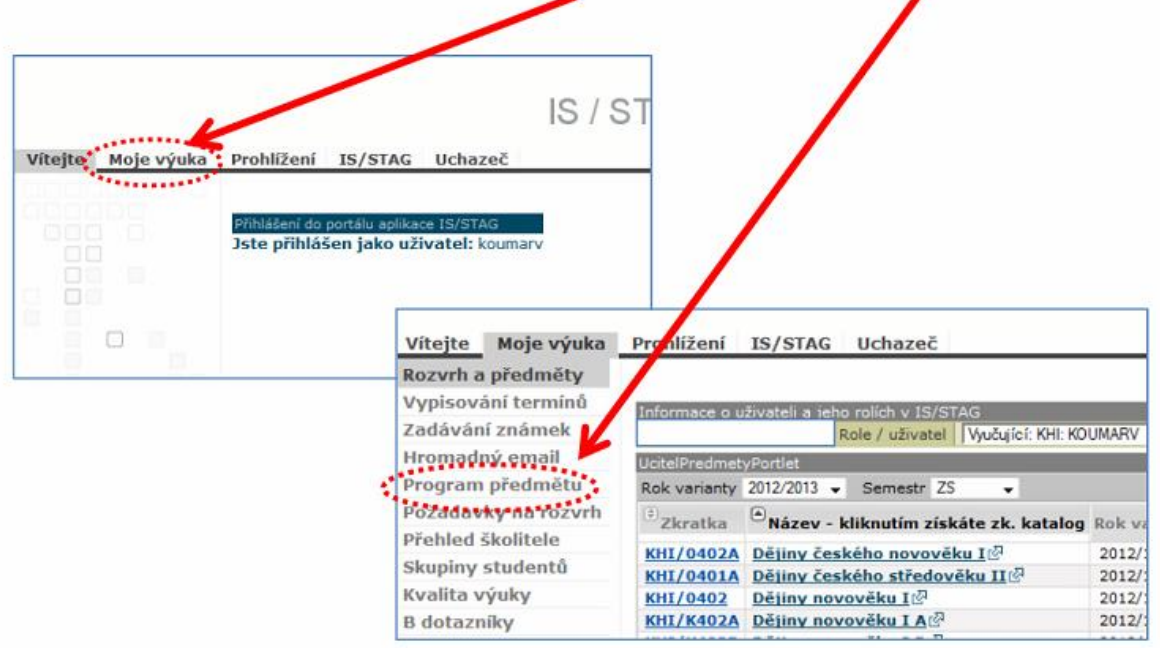

## 2. krok: Výběr předmětu k editaci

- a) Kliknutím vyberete předmět, který chcete editovat:
- b) Níže na liště vyberéte jednotlivé položky, které chcete editovat po kliknutí na ně se otevře pole pro Aditaci a doplnění údajů.

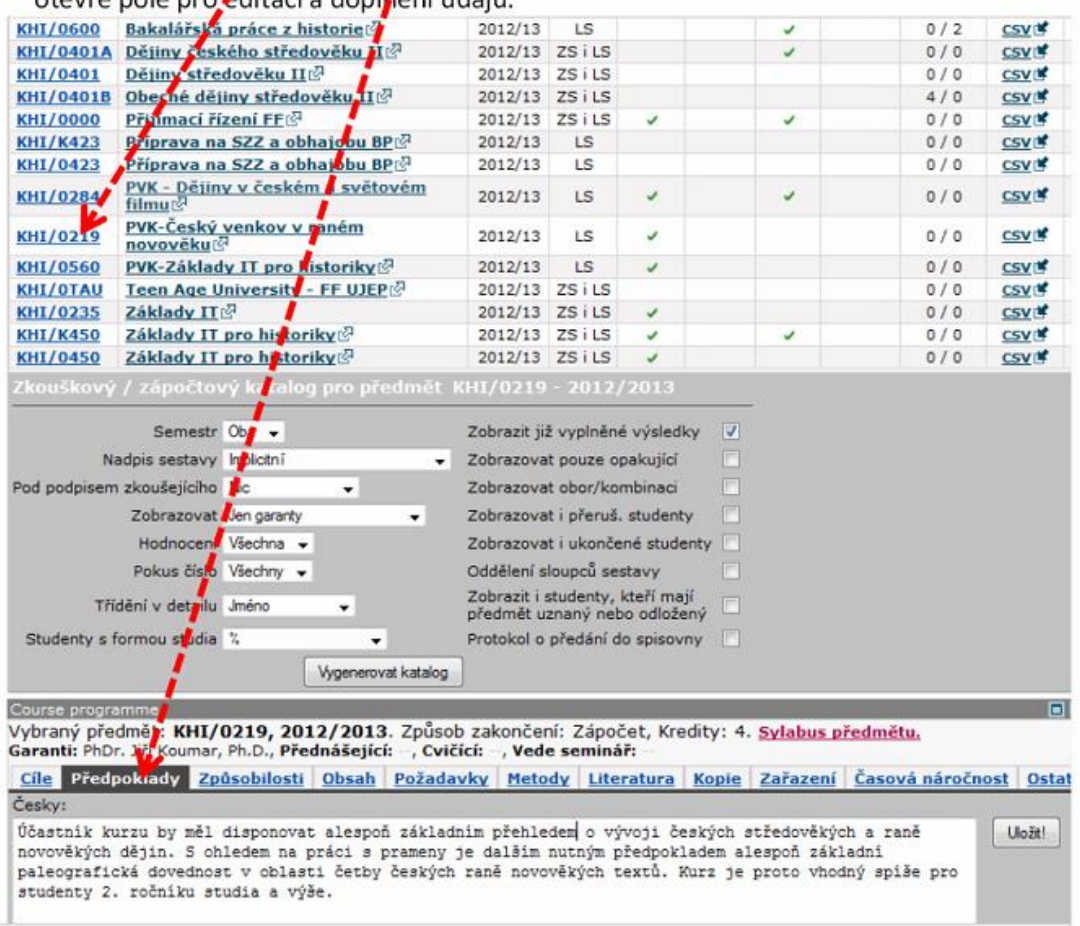

- 3. krok: Úprava jednotlivých položek
- a) Lze upravovat všechny položky kromě hlavní anotace předmětu (Cíle). Tuto položku lze upravit pouze prostřednictvím žádosti zaslané garantem předmětu na adresu fakultního RT-systému (ff@rt.ujep.cz).
- b) Při úpravách položek Předpoklady, Způsobilosti, Obsah a Požadavky je nutné provést aktuální změny v českém a i anglickém jazyce.

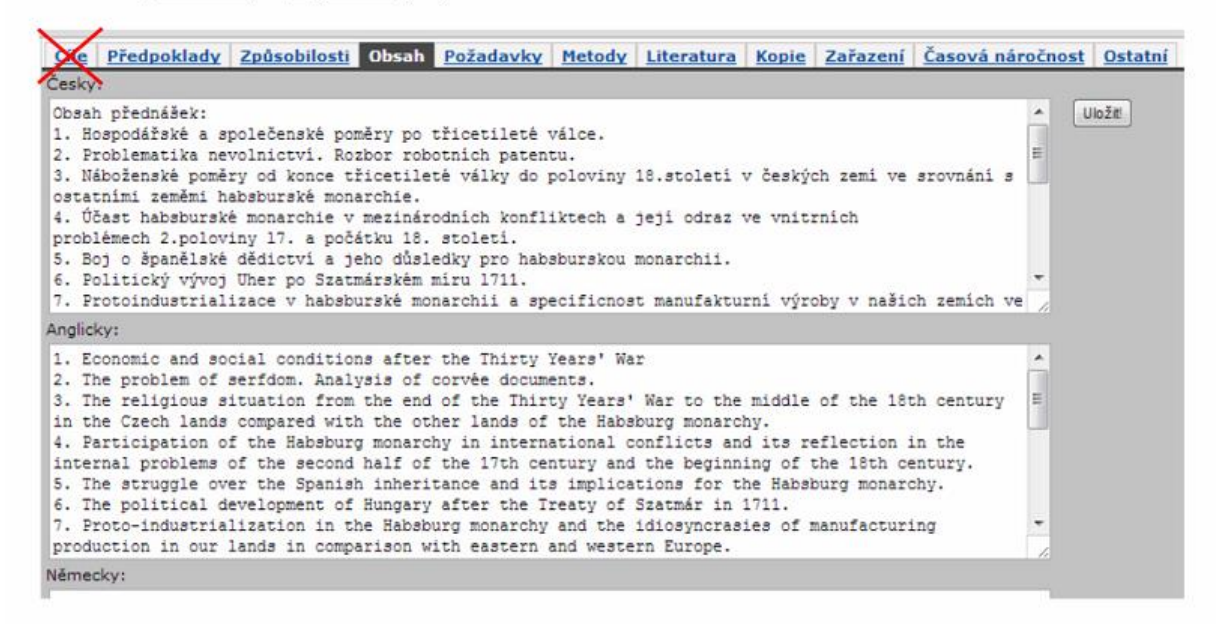